# **Taotluste menetlemise infosüsteem**

Kasutajajuhend

Kultuuriministeerium Tallinn 2020

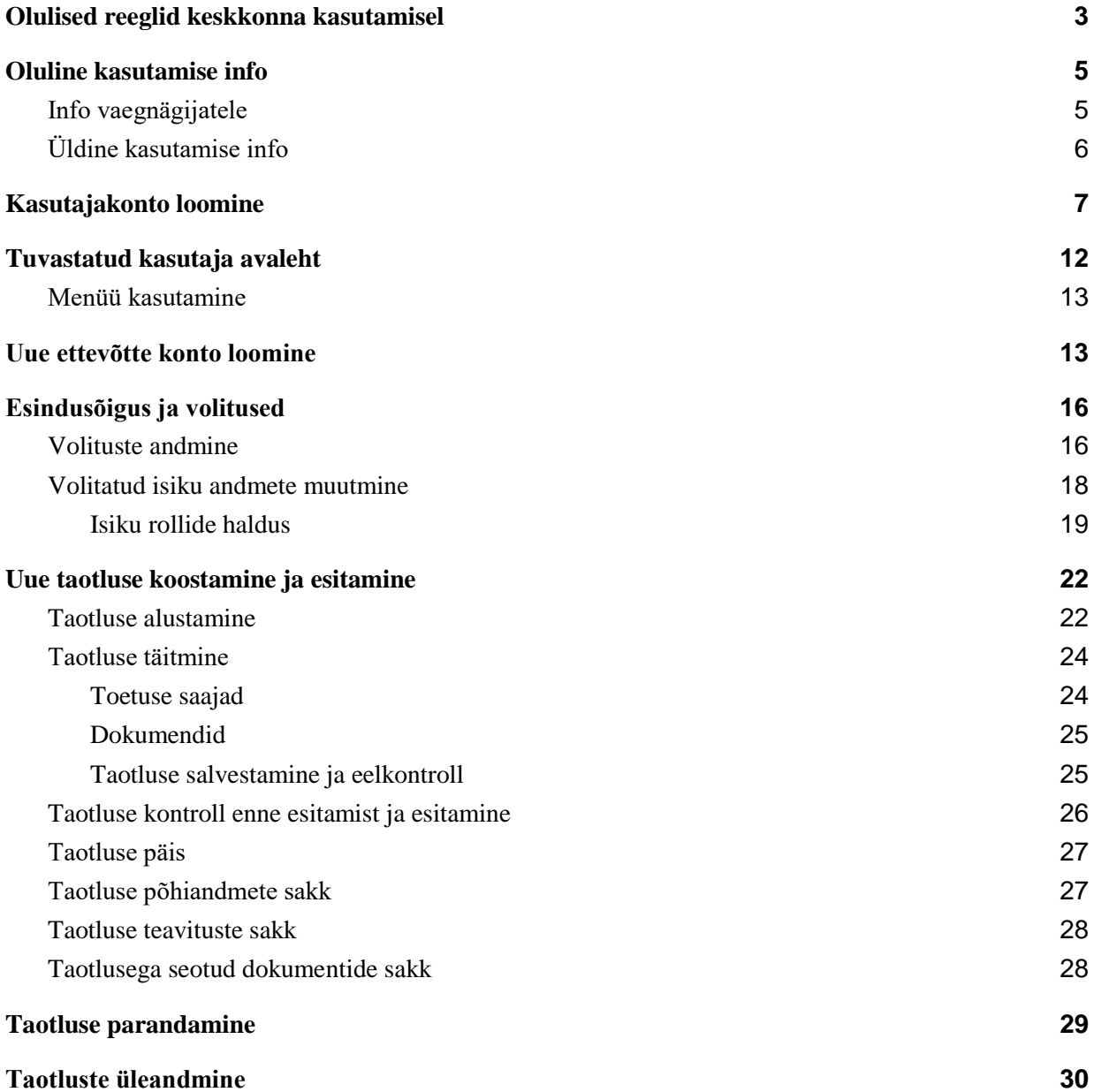

<span id="page-2-0"></span>Olulised reeglid keskkonna kasutamisel

- Kohustuslikud väljad on märgistatud punase tärnikesega: Näiteks: Ees- ja perenimi \*
- Kui välja sisestusega on probleeme, siis kuvatakse hoiatav tekst. Näiteks: Ees- ja perenimi \*

Nimi

Sisestage enda nimi

Kui sisestusvorm ei ole korrektne, siis kuvatakse nupu juurde hoiatav tekst. Näiteks: Palun kontrollige sisestatud andmeid

Registreeri

● Eduka tegevuse sooritamisel kuvatakse teade roheliselt. Näiteks:

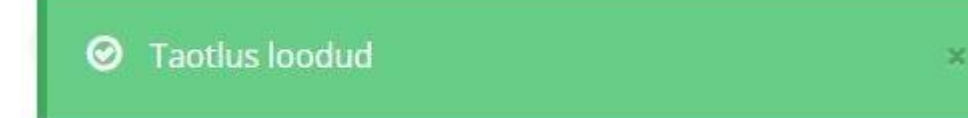

● Tõrke korral tegevuse sooritamisel kuvatakse teade punaselt.:

A Palun sisestage taotletava toetuse summa

● Hoiatuse korral tegevuse sooritamisel kuvatakse teade oranziga. Näiteks:

O Tulude ja kulude koondsumma peab võrdne (ehk ü

● Kuupäeva väljade kasutamisel saate valida sobiva aja kalendrist. Selleks klikkige

盖 kuupäeva väljal või selle järel olevalikoonil

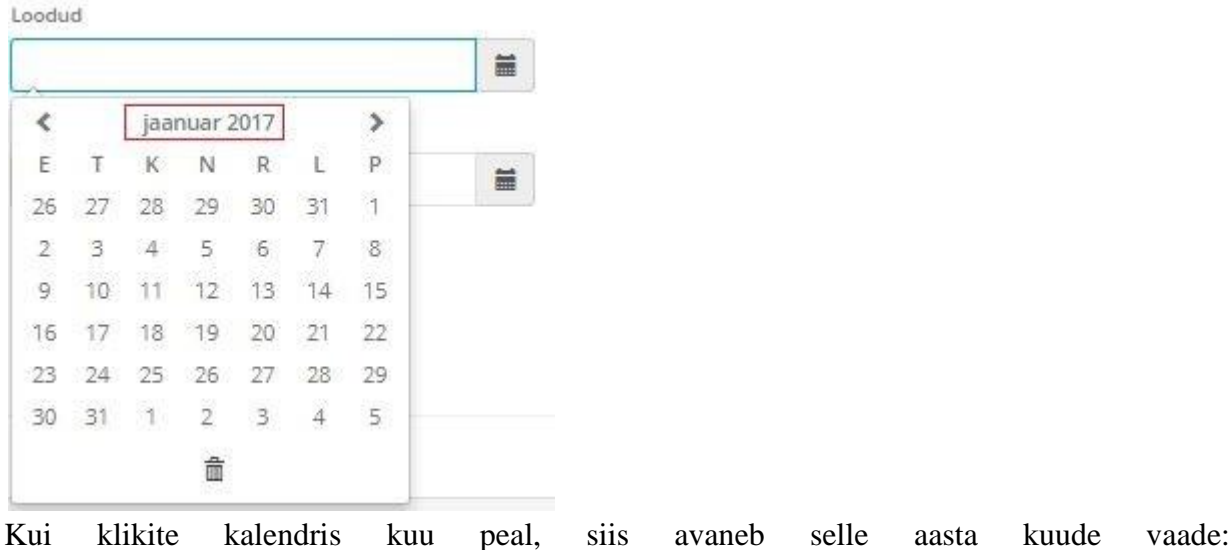

Muudetud  $\equiv$  $\rightarrow$ ∢ 2017 jaan veebr märts apr aug juuli mai juuni okt dets. sept nov 童

Kui klikite aastal, siis avaneb aastate vaade:

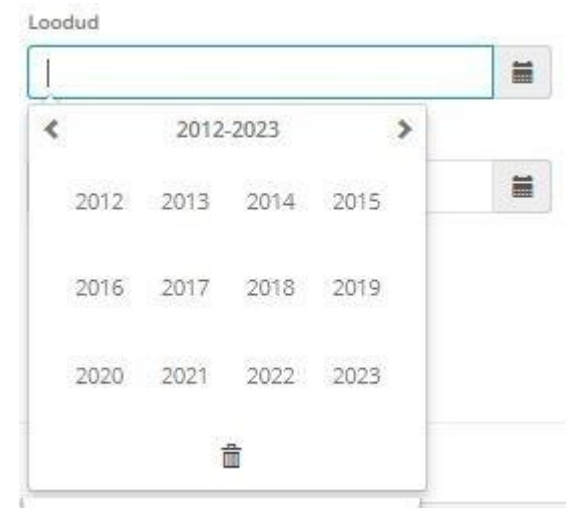

Sellisel viisil saate mugavamalt valida pikki perioode kalendri valikust.

<span id="page-4-0"></span>Oluline kasutamise info

<span id="page-4-1"></span>Info vaegnägijatele

TMSi päises ülal on link 'Ligipääsetavus'.

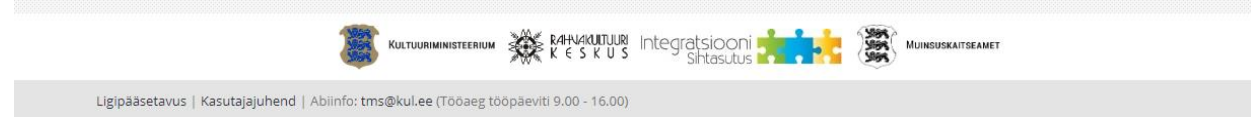

Klikkides Ligipääsetavus, kuvatakse teile dialoog, kus saate muuta oma eelistusi seoses TMSi visuaalse väljanägemisega:

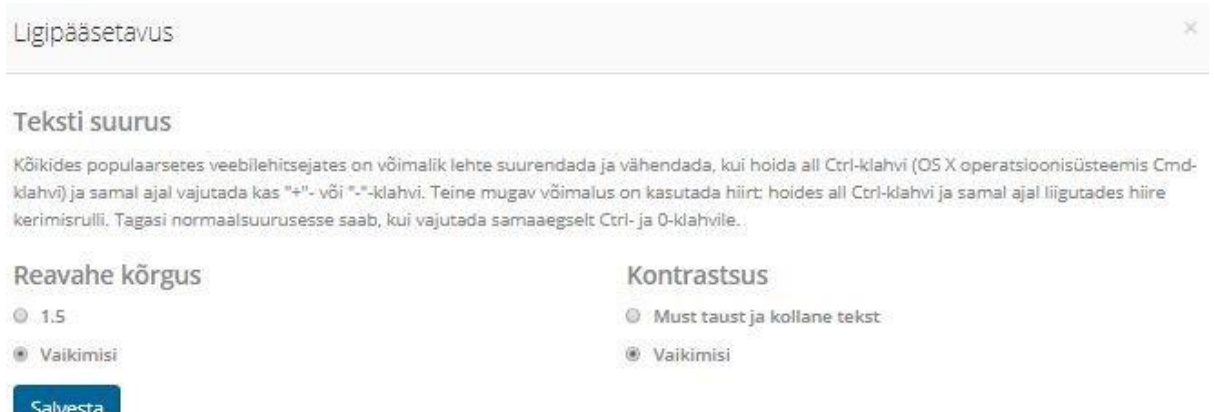

Suurendades reavahet ning määrates must taust kollase tekstiga, muutub TMS väljanägemine:

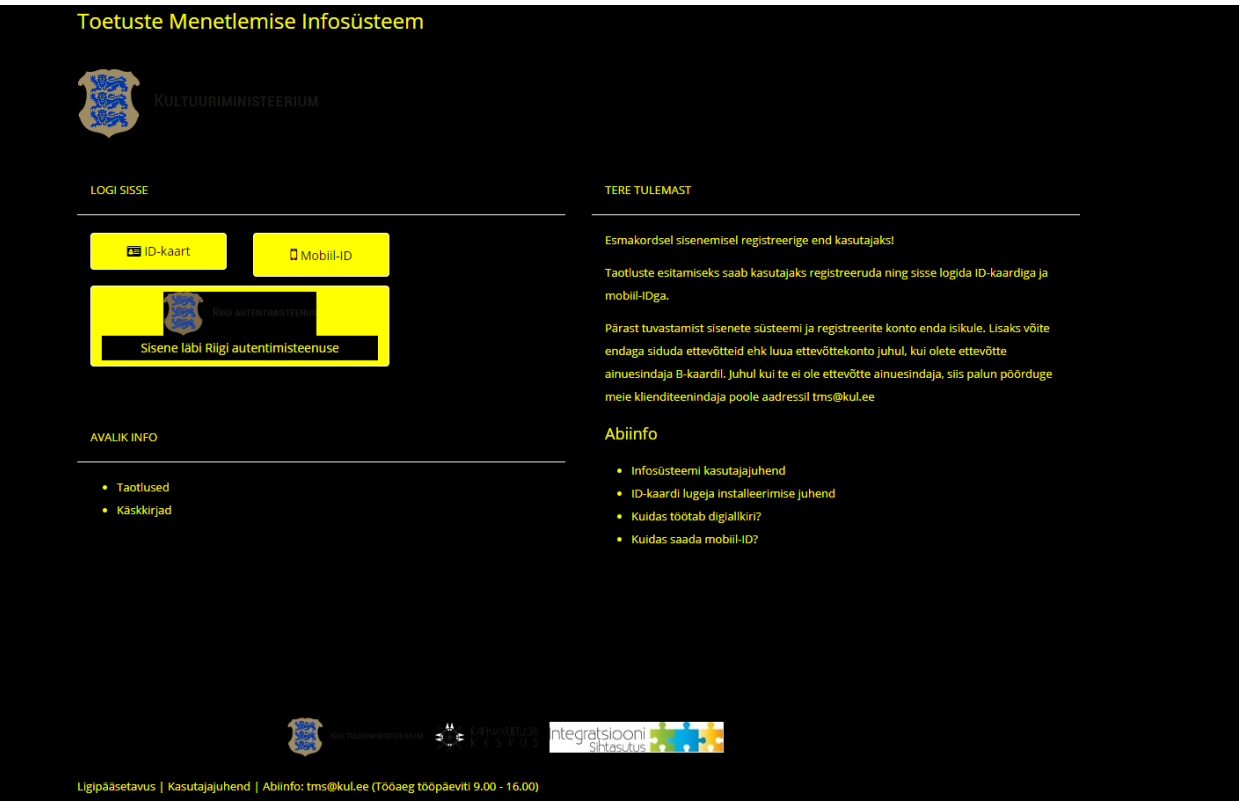

Teksti enda suuruse muutmiseks kasutage veebibrauseri funktsioone, s.h. enamlevinud klahvikombinatsiooni suurendamiseks Ctrl + ja vähendamiseks Ctrl –

<span id="page-5-0"></span>Üldine kasutamise info

● Tuvastatud kasutaja saab alati liikuda avalehele, kui klikkida üleval vasakul logo. Näiteks:

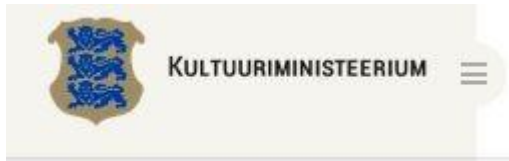

● Tuvastatud kasutajale kuvatakse üleval paremal valikud standardtegevustest:

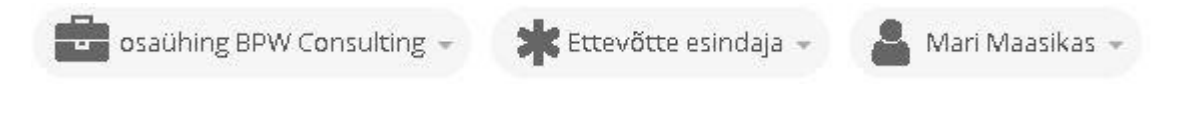

NB! - esitamaks taotlust vastava ettevõtte alt, peate antud tegevusribalt valima vastava ettevõtte ning taotleja rolli selles ettevõttes.

- Ettevõtte vahetamine saab vahetada endaga seotud aktiivset kontot (isikukonto või ettevõtte konto). Pärast vahetamist toimuvad tegevused valitud konto alt.
- Rolli vahetamine saab vahetada rolli valitud ettevõttes. Pärast vahetust toimub tegevus valitud rollis. Vajadusel vahetage roll.
- Isiku profiil ja välja logimine -saab liikuda oma profiilile andmete muutmiseks ning keskkonnast väljuda.
- Tuvastatud kasutajale kuvatakse vasakul menüü, mille kaudu saab alustada erinevaid tegevusi:

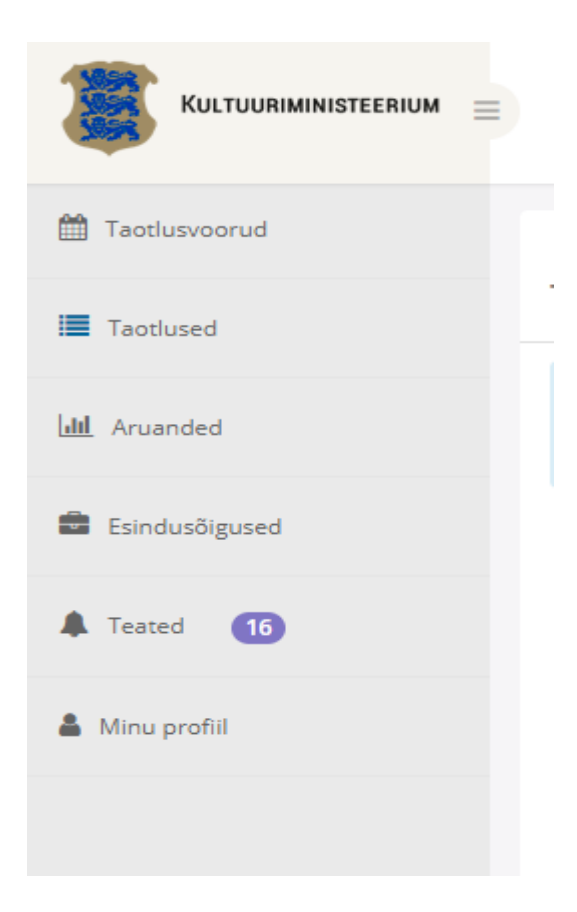

#### <span id="page-6-0"></span>Kasutajakonto loomine

Keskkonna avalehel on teil võimalus end tuvastada ja alustada kasutamist. Esmakordsel tuvastamisel peate sisestama enda kontaktandmed. Pärast kontaktandmete sisestamist saate vajadusel registreerida lisaks eraisiku isikukontole ka endaga seotud ettevõtte(te) taotluskonto(d).

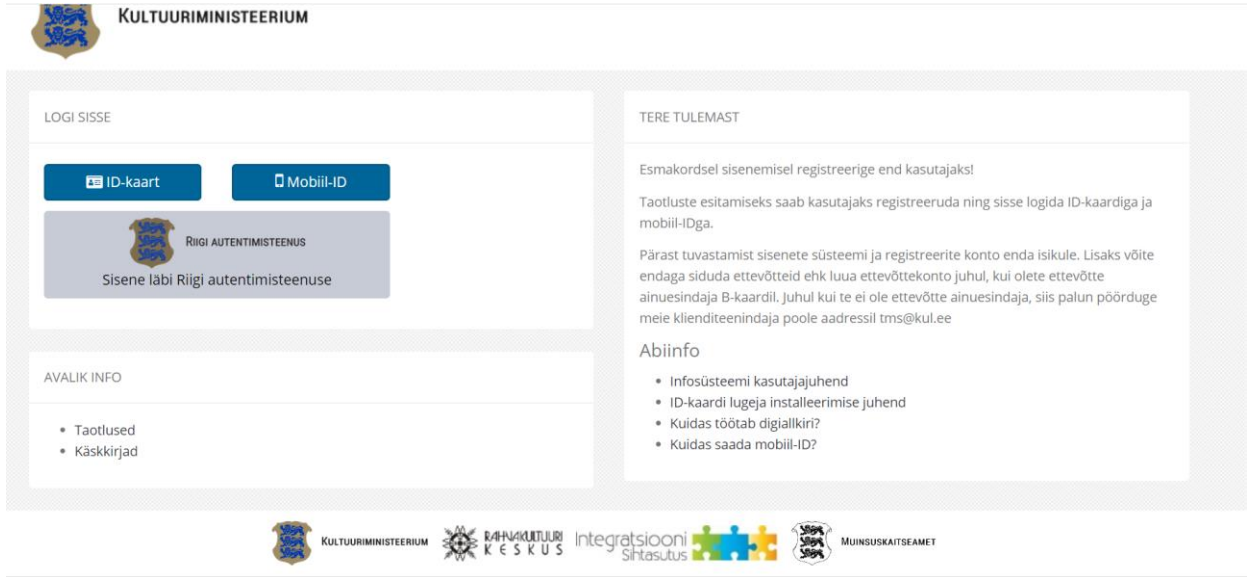

ID-kaardiga enda tuvastamiseks palun sisestage esmalt ID-kaart või digi-ID kaardilugejasse. Seejärel klikkige ID-kaart:

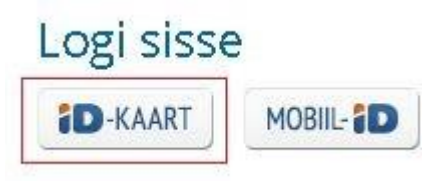

Teilt küsitake ID-kaart PIN1 koodi. Eduka tuvastamise korral suunatakse teid edasi keskkonda või esmakordsel sisenemisel palutakse sisestada kontaktandmed. Juhul kui teilt PIN1 ei küsita ja tekib viga, siis palun korrake tegevust:

- 1. Sulgege veebibrauser.
- 2. Veenduge, et ID-kaart või digi-ID on kaardilugejas.
- 3. Käivitage veebibrauser.
- 4. Avage TMS aadressilt <https://toetused.kul.ee/et/login>
- 5. Klikkige ID-kaart.

Mobiil-ID abil enda tuvastamiseks palun esmalt veenduda, et teil on sõlmitud mobiilioperaatoriga mobiil-ID kasutamise leping ning et mobiil-ID oleks teie telefonis aktiveeritud. Tuvastamise alustamiseks klikkige:

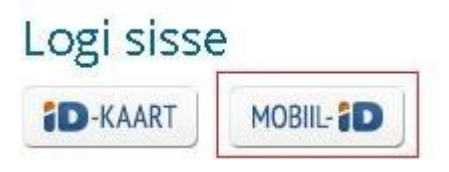

Teile kuvatakse mobiil-ID tuvastamise alustamiseks infovorm:

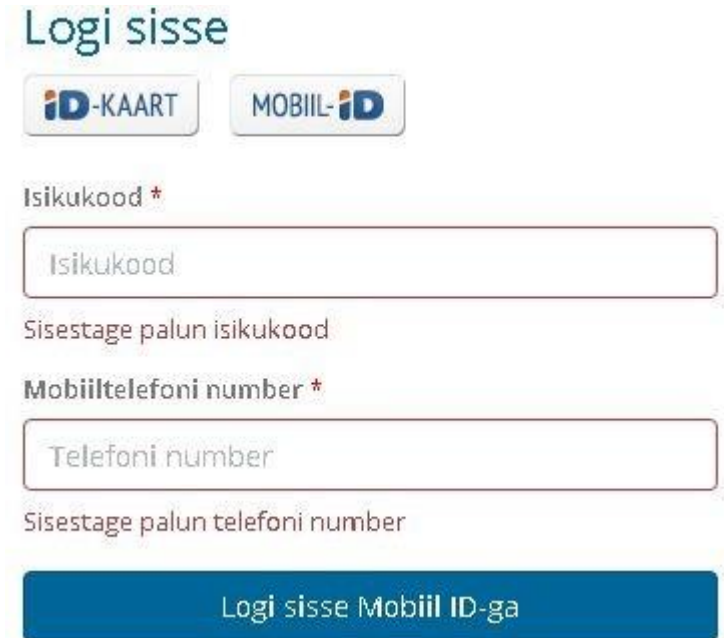

Täitke infovorm, sisestades esmalt oma isikukoodi ning seejärel mobiiltelefoni numbri. Klikkige 'Logi sisse Mobiil ID-ga'. Tuvastamise protseduur algab ja teile kuvatakse veebibrauseri ekraanil 4-kohaline kontrollkood, mis peab ühtima teie mobiiltelefoni tulnud sõnumis kuvatava kontrollkoodiga. Kui koodid ei ühti, siis katkestage tegevus. Kui koodid ühtivad, siis sisestage mobiiltelefonis mobiil-ID PIN1 ja klikkige telefonis OK.

Juhul kui tuvastamise protsessis tekib viga, siis palun kontrollige, kas teil on kehtiv mobiil-ID leping ja võimalusel proovige üks kord veel tuvastusprotseduuri korrata (kontrollige enne veel üle sisestatud isikukood ning telefoninumber).

Eduka esmakordse tuvastamise järel kuvatakse teile kontaktandmete sisestamise vorm (pildil on toodud sisestamise vormi algus):

```
UUE ISIKU KONTO DETAILANDMED
```
Täiendage palun enda kohta andmed konto loomiseks

```
Ees- ja perenimi *
```
Nimi

Sisestage enda nimi

Vormil tuleb täita nõutud väljad. Tähele tuleb panna lahtri Riik sisestamist, kus tuleb sisestada riigi nimi ning tekkinud valikust valida riik välja. Kui valik on tehtud, muutub sisestus roheliseks:

#### Valiku tegemine:

Riik \*

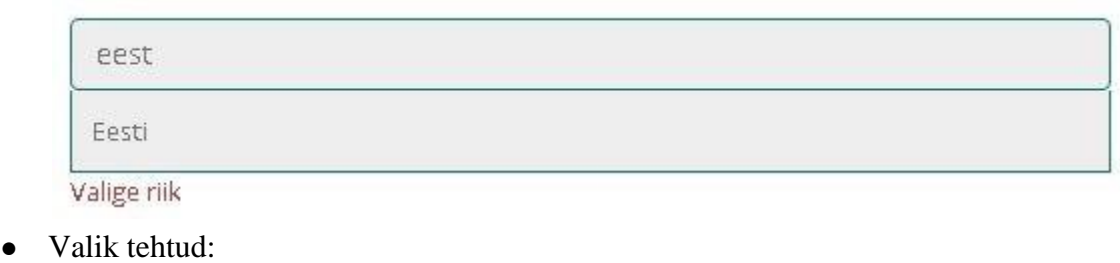

Riik \*

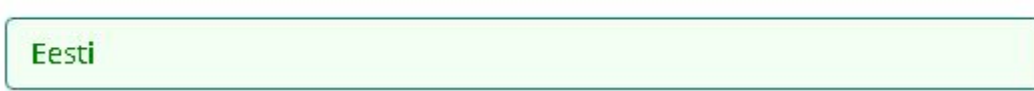

Kui andmed on sisestatud, siis tutvuge kasutustingimustega ja sobivusel märgistage märkeruut 'Nõustun taotluste portaali kasutustingimustega' ning klikkige Registeeri:

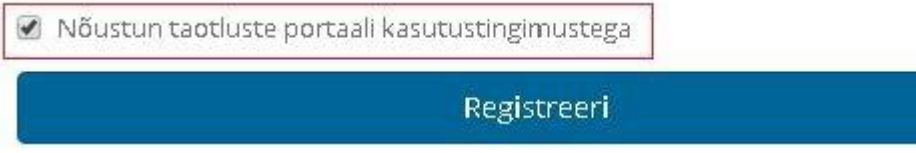

Kui klikkimisel ilmub teade, et andmeid on vaja kontrollida, siis palun vaadake sisestamise vorm üle - seal ei tohi olla punaseid sisestusi. Enamlevinud probleemideks on e-posti aadressi vead või mõne kohustusliku sisestuse puudumine.

Palun kontrollige sisestatud andmeid

Registreeri

Kui sisestatud andmed on korrektsed, siis suunatakse teid esmakordsel sisenemisel lehele, kus palutakse teha valik:

KONTO REGISTREERIMINE

Soovin

- Siseneda ja alustada kasutamist isikuna
- O registreerida kohe seotud ettevõtte konto

Juhul kui teil ei ole soovi mõne ettevõtte alt toetusi taotleda, siis valige, et soovite alustada kasutamist isikuna. Vastasel juhul saate aga kohe registreerida seotud ettevõtte konto.

NB! - seotud ettevõtte konto saate registreerida ainult juhul, kui te olete Äriregister andmetel ettevõtte B-kaardil esindusõiguslik isik

Ettevõtte kontot saate samuti alati juurde registreerida isikukonto alt juhul, kui olete ettevõtte esindaja. Seega kui valisite, et soovite kasutamist alustada isikuna, siis saate siiski hiljem registreerida täiendavaid ettevõtte kontosid.

Ettevõtte konto registreerimisel avaneb vorm, kus saab alustada soovitud ettevõtte otsingut:

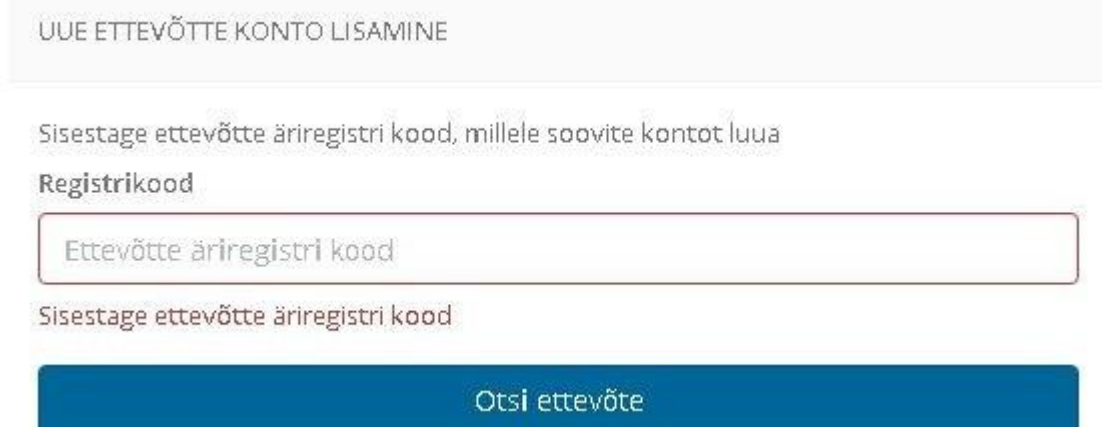

Sisestage soovitud ettevõtte äriregistri kood ning klikkige 'Otsi ettevõte'. Juhul, kui teil puudub esindusõigus antud ettevõttele, siis kuvatakse teile hoiatav teade:

UUE ETTEVÕTTE KONTO LISAMINE

Sisestage ettevõtte äriregistri kood, millele soovite kontot luua

Registrikood

10560025

Vabandame, Teil ei ole õigust antud ettevõttega toimingute tegemiseks!

Otsi ettevõte

Kui teil on vajalikud õigused ettevõtte esindamiseks, loetakse eeltäidetud andmed Äriregistrist ja te võite neid andmeid vajadusel muuta:

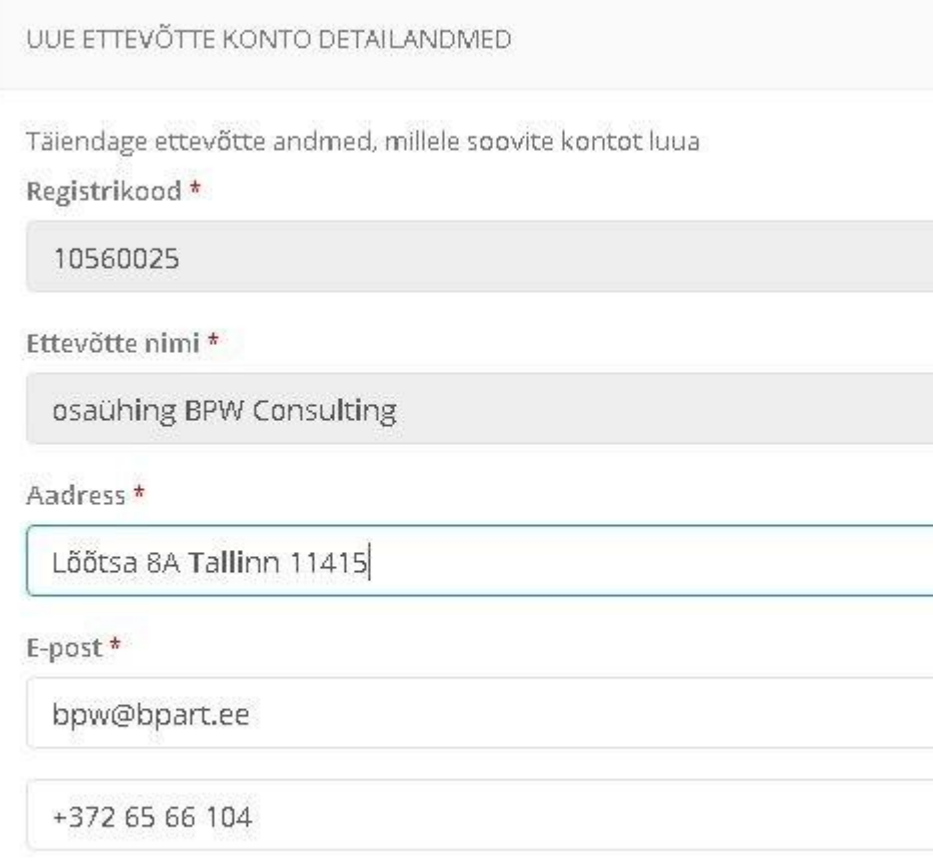

Registreeri

Klikkige Registeeri ning teid suunatakse tuvastatud kasutajana TMS avalehele.

#### <span id="page-11-0"></span>Tuvastatud kasutaja avaleht

Avalehel kuvatakse tuvastatud kasutajale kiirlingid ning ülevaade tema taotlustest, mis on pooleli.

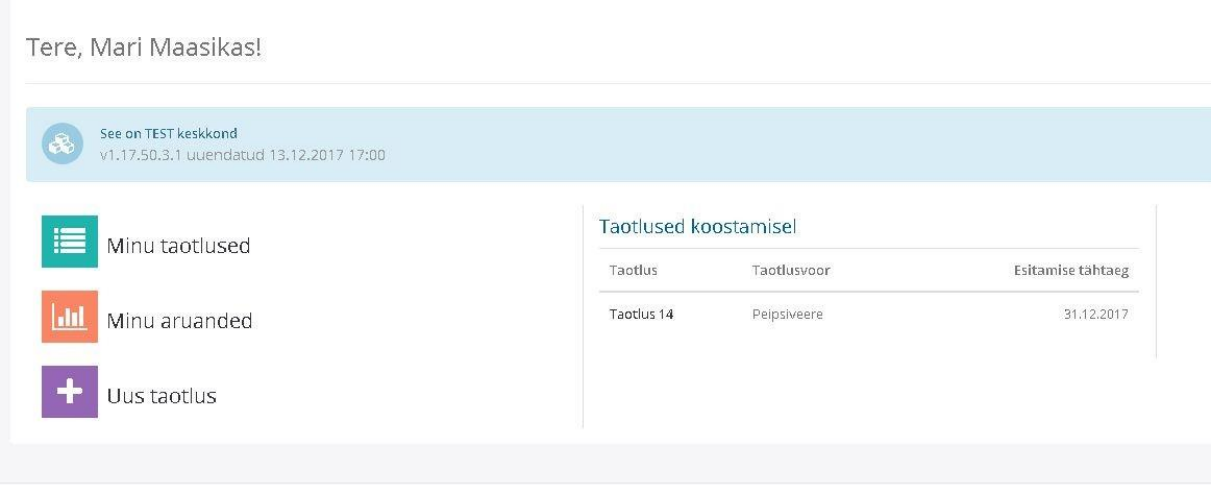

Tuvastatud kasutaja saab teha erinevaid tegevusi, mis on näidatud vasakul menüüs.

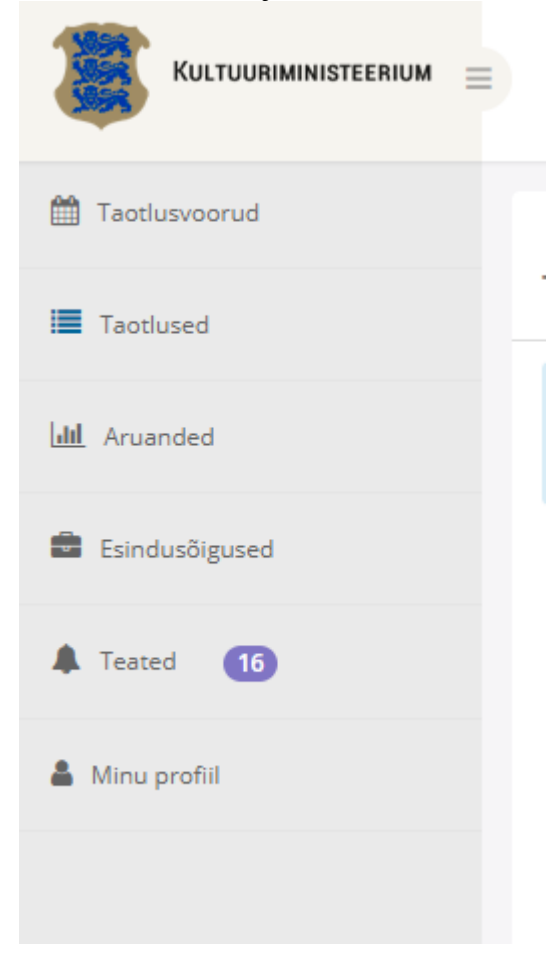

#### <span id="page-12-0"></span>Menüü kasutamine

Menüüs saate alustada tegevusi. Vajadusel saate suurendada tööala peites menüü. Selleks klikkige menüü üleval paremal ikoonile:

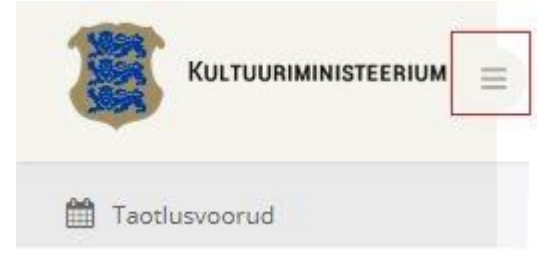

Tegevused:

- Taotlusvoorud taotlusvoorude vaatamine ning uue taotluse alustamine voorupealt
- Taotlused minu koostatud taotlused
- Aruanded minu koostatud kuluaruanded
- Esindusõigused õiguste haldus, s.h. uue ettevõtte konto registreerimine isikukonto alt ning olemasoleva ettevõtte konto raames võimalik anda esindusõigusi teistel, muuta neid või kustutada.
- Teated minule saabunud teated
- Minu profiil minu kontaktandmete muutmine ning ettevõtte esindaja rollis samuti oma ettevõtte üldiste kontaktandmete muutmine.

<span id="page-12-1"></span>Uue ettevõtte konto loomine

Endaga seotud ettevõtte konto registreerimiseks tuleb teil siseneda isikukonto alla. Selleks valige ülemisest ettevõtte, rolli vahetamise ja kasutaja nupuribalt Isikukonto:

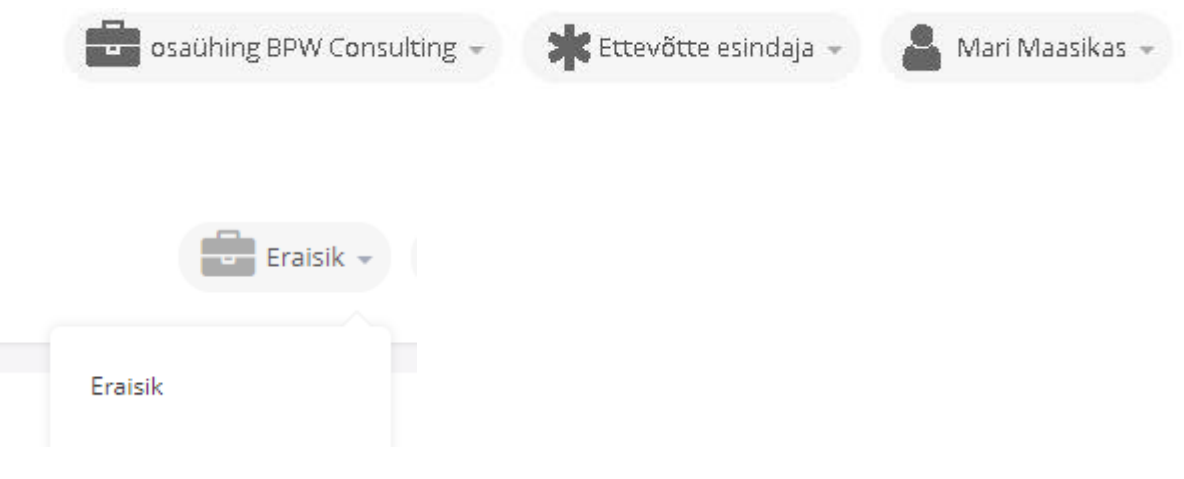

# Seejärel valige menüüs . KULTUURIMINISTEERIUM **自**Taotlusvoorud **E** Taotlused **Idd** Aruanded Esindusõigused **A** Teated Minu profiil

### Avaneb seotud ettevõtete info:

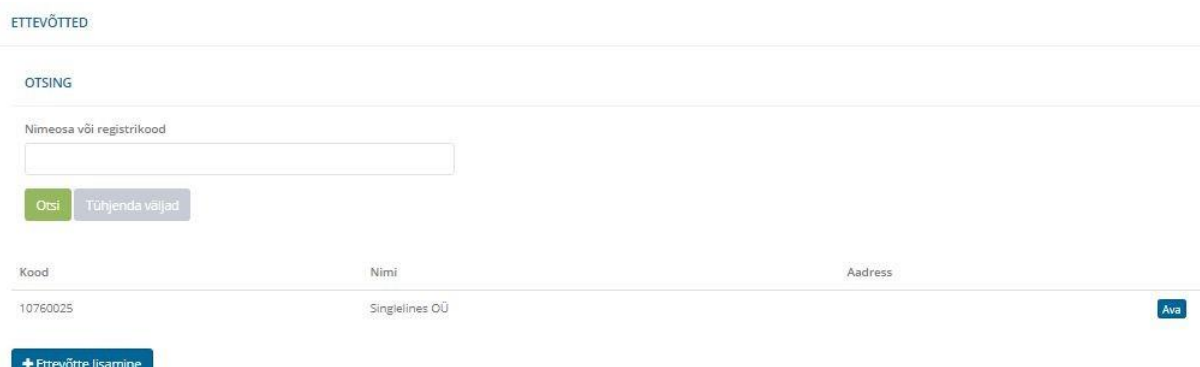

# Uue ettevõtte lisamiseks klikkige .

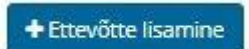

NB - saate registreerida ainult sellise ettevõtte konto, milles olete Äriregistri andmetel esindaja.

Ettevõtte lisamisel avatakse dialoog, kus palutakse sisestada otsitava ettevõtte äriregistri kood:

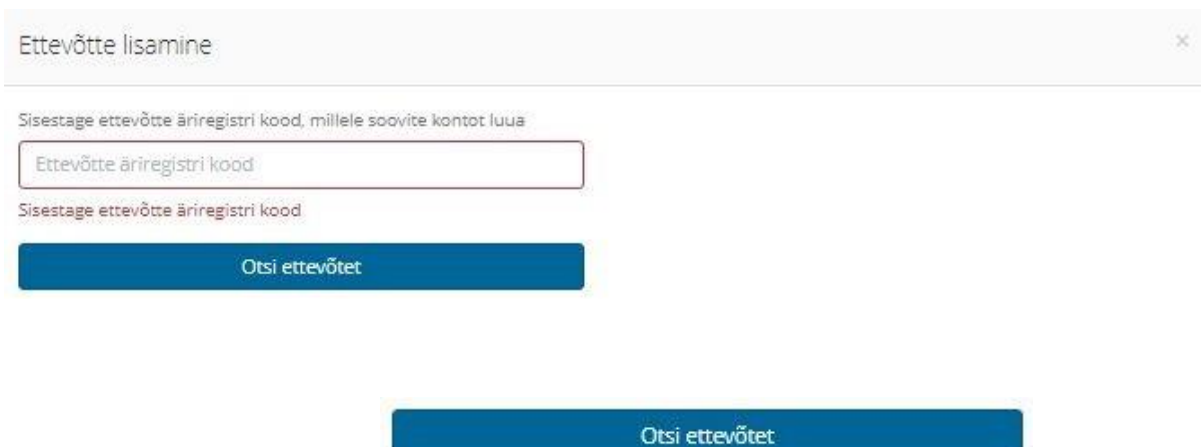

Sisestage kood ning klikkige **.** Kui

leitakse sisestatud koodi alusel ettevõte Äriregistri andmetest, siis kuvatakse selle ettevõtte andmed.

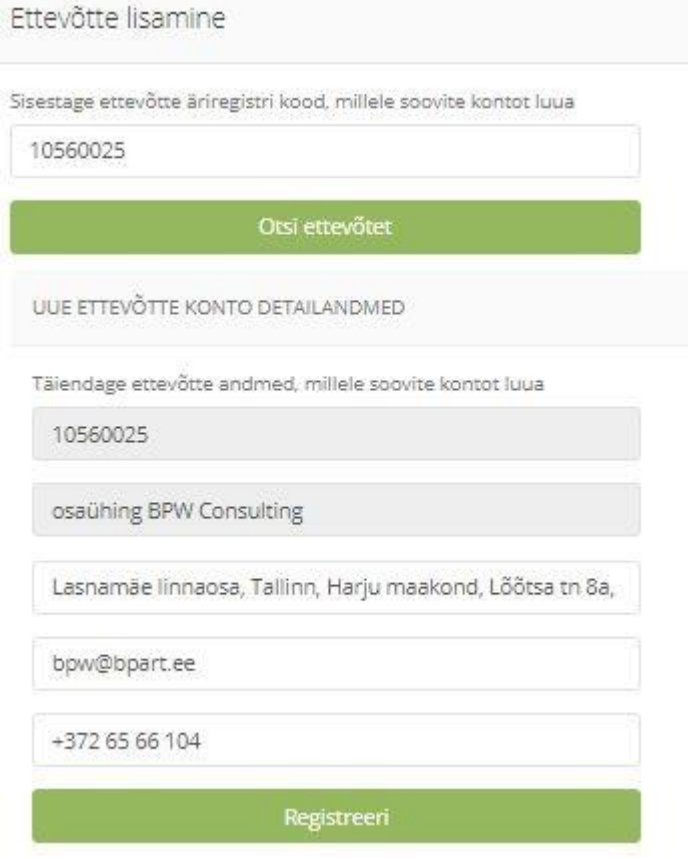

Kontrollige andmeid ja vajadusel parandage aadressi, e-posti ja telefoni andmeid.

Lõpetamiseks klikkige .

Ettevõtte konto registreeritakse ja lisatakse teie ettevõtete nimekirja:

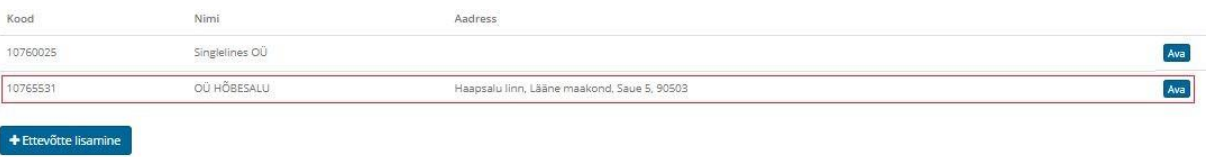

Ettevõtte andmete avamiseks ning ettevõttega seotud isikute ning nende õiguste haldamiseks klikkige rea lõpus nuppu

Isikute ning nende õiguste haldamine on kirjeldatud eraldi peatükis 'Esindusõigus ja volitused'.

#### <span id="page-15-0"></span>Esindusõigus ja volitused

Valige menüüpunkt Esindusõigused ja teile kuvatakse kohe teie aktiivse ettevõtte andmed.

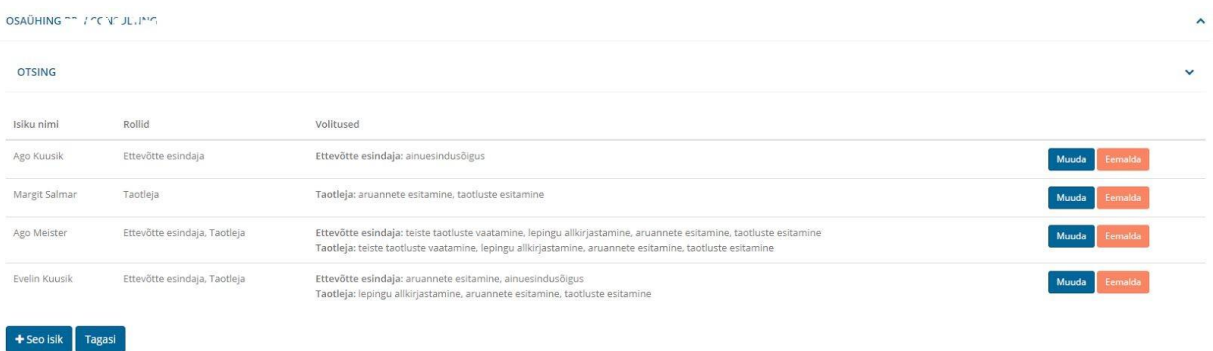

Ettevõtte andmete lehelt saate siduda anda volitusi, muuta olemasolevate isikuteõigusi (volitusi) või eemaldada isik teie ettevõtte volitatute seast.

<span id="page-15-1"></span>Volituste andmine

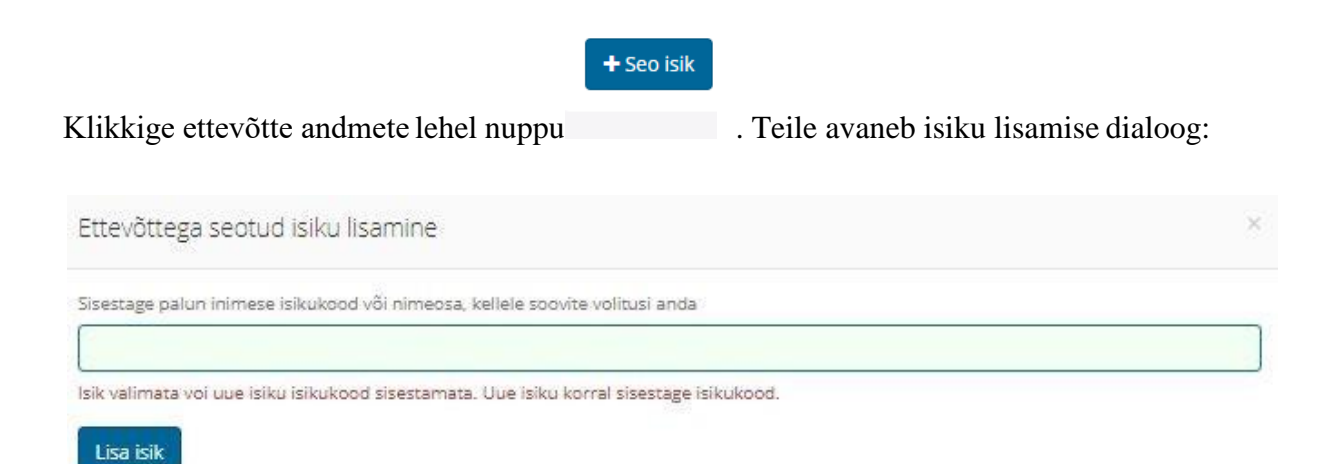

Võite proovida esmalt otsida lisatavat inimest nime alusel. Kui nime alusel isikut ei leita, siis sisestage lahtrisse inimese isikukood.

● kui leidsite inimese nime alusel, siis kuvatakse teile isiku info muutmise vorm

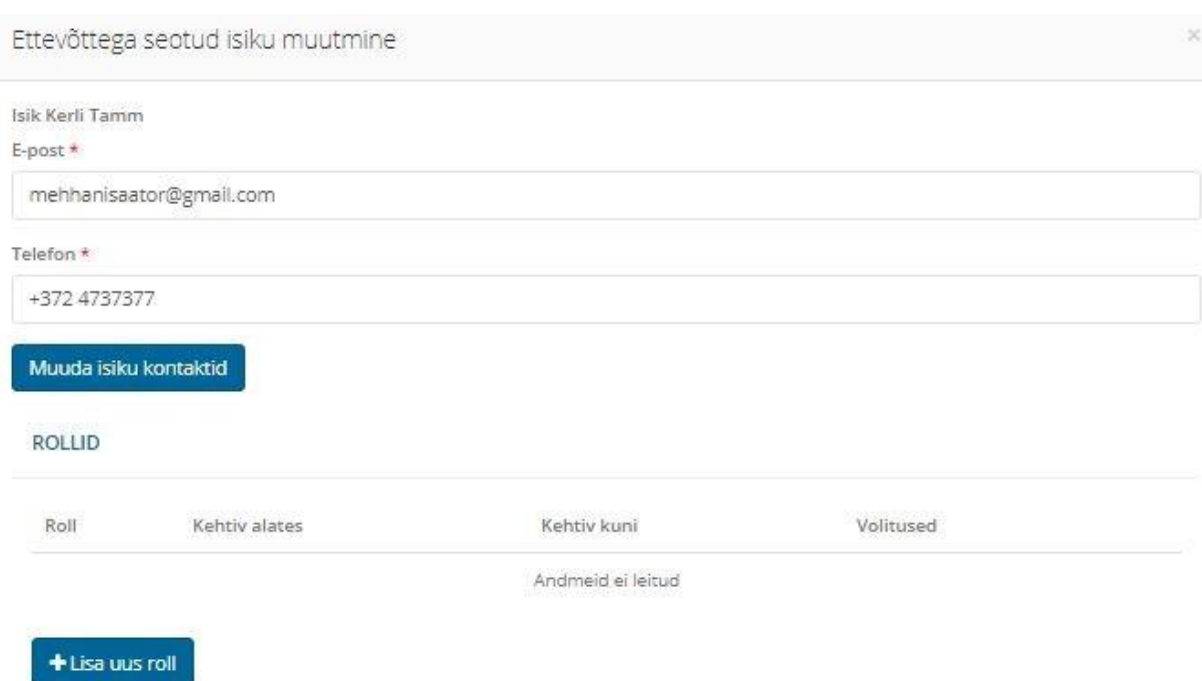

# ● kui isikut ei leitud, siis kuvatakse teile uus isiku põhiandmete sisestamisevorm

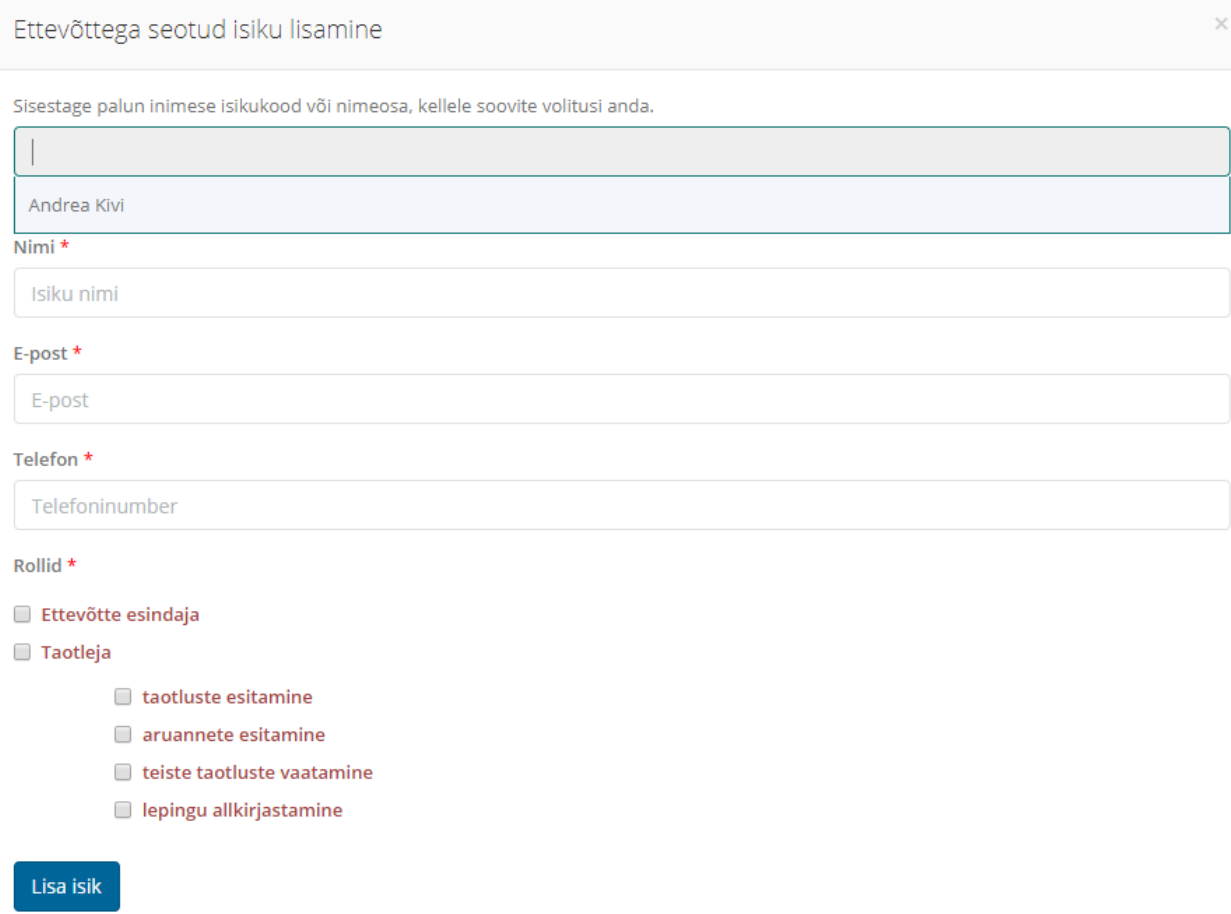

Täitke vorm ning valige isikule ettevõttes sobivad rollid. Koos rollidega saate määrata isikule täpsemad õigused ehk volitused. Vaikimisi on volitused teile juba märgistatud.

NB - ettevõtte esindaja rolli määramiseks isikule peab teil olema endal esindaja rollis edasivolitamise õigus!

Kui valikud on tehtud, klikkige nuppu **kuritatakse** isiku . Isik lisatakse ja teile kuvatakse isiku andmete muutmise vorm. Kui kõik on korras, siis võite vormi lihtsalt sulgeda. Kui soovite aga täiendavalt isiku andmeid muuta, siis jätkate muutmisega.

#### <span id="page-17-0"></span>Volitatud isiku andmete muutmine

Volitatud isiku andmete muutmiseks klikkige ettevõtte andmete lehel vastava isiku rea lõpus

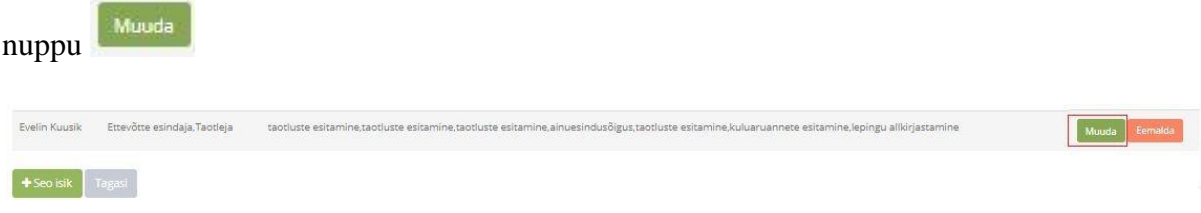

#### Avaneb isiku andmete muutmise dialoog:

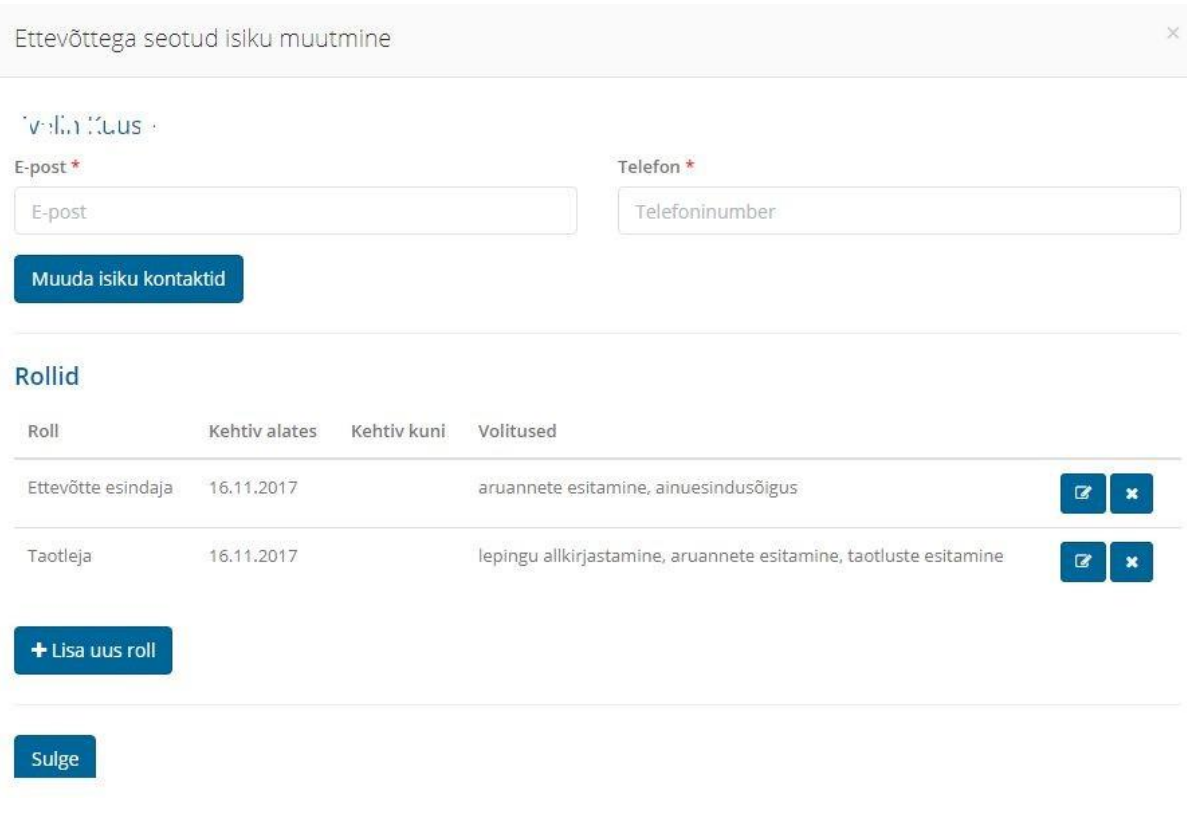

Vormil saate muuta isiku kontaktandmeid, salvestamiseks klikkige nuppu

#### Seo isik ja muuda kontaktid

. Lisaks saate lisada isikule ettevõttes rolle või juba määratud rollide infot muuta. Rolle saab isikult samuti eemaldada.

### <span id="page-18-0"></span>Isiku rollide haldus

Isik saab olla Taotleja rollis või 'Ettevõtte esindaja' rollis. Rolli lisamiseks klikkige

isiku andmete muutmise dialoogis nuppu

+ Lisa uus roll

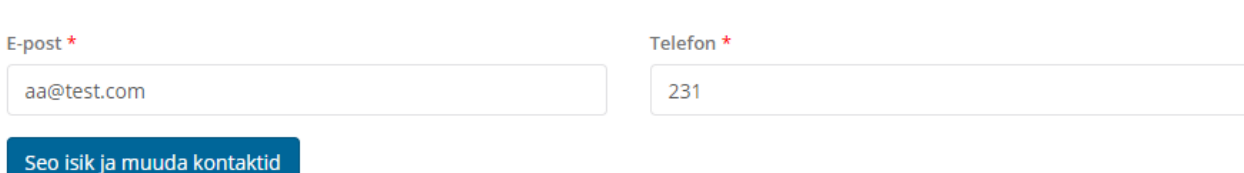

#### **Rollid**

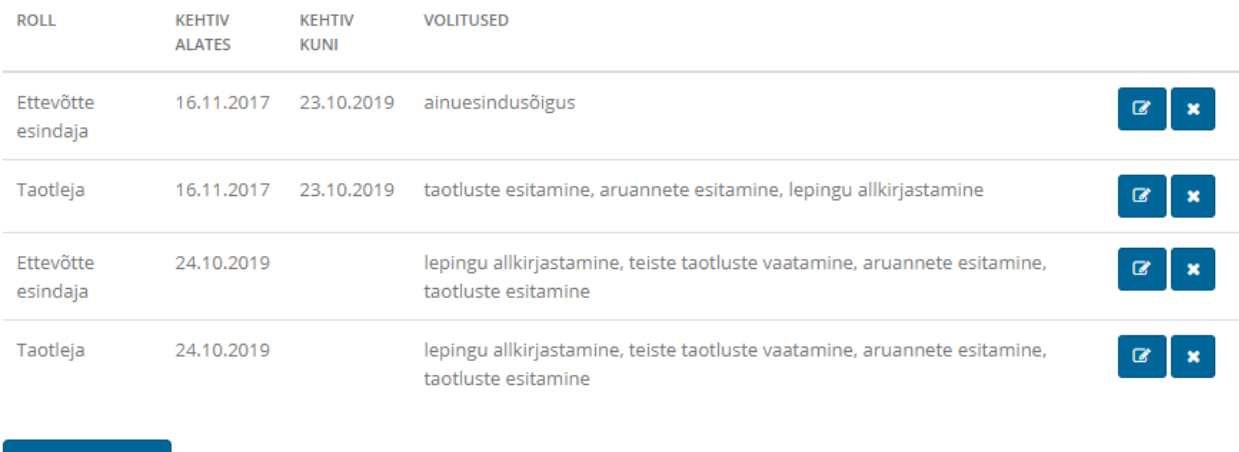

+ Lisa uus roll

Sulge

#### Avaneb uue rolli sisestamine:

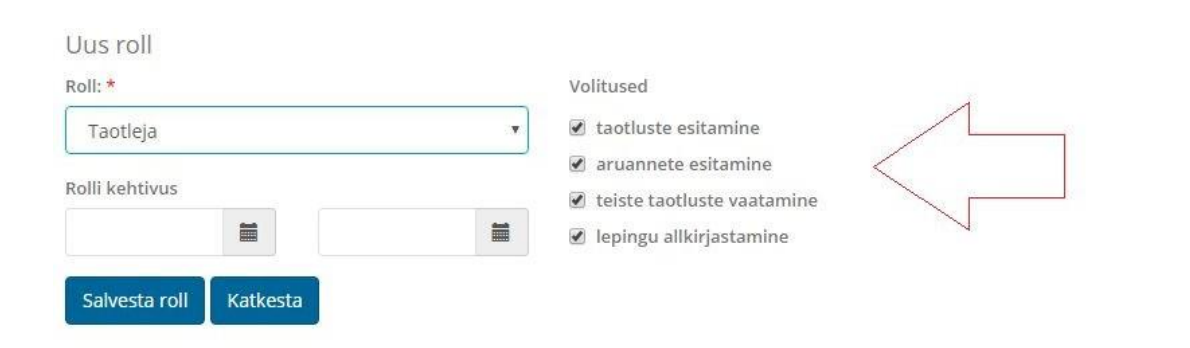

Valige valikust sobiv roll ning vajadusel määrake volituste tähtaeg. Kuupäeva vahemiku valik annab teile võimaluse määrata isikule ajutiselt ainult teie poolt soovitud ajaperioodiks. Rolli valimisel avaneb paremal sektsioonis vastavalt rollile täpsem rolli õiguste ehk volituste seadistamine. Vajadusel tühistage volituste märgistused, et vähendada isikul rollis tehtavate tegevuste ulatust.

Rolli lisamiseks klikkige nuppu salvesta roll . Roll lisatakse ettevõttes isiku külge.

Isiku rolli muutmiseks klikkige isiku muutmise vormil rollide sektsioonis vastava rolli rea

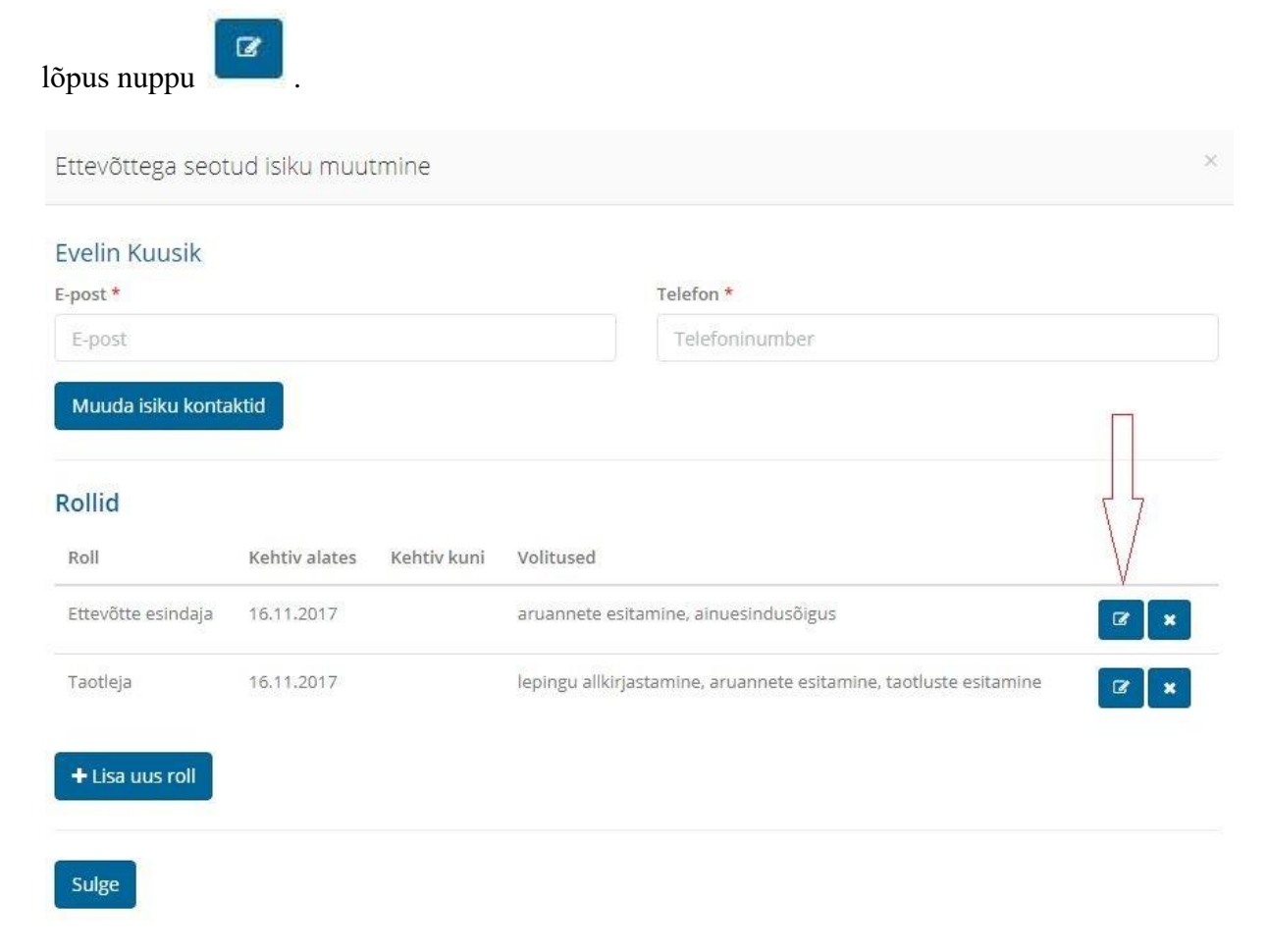

Teile avaneb rolli muutmise vorm.

Te saate muuta rolli kehtivuse ajavahemikku. Salvestamiseks klikkigenuppu .

NB - Lisaks saate muuta rolliga seotud volitusi. Volitus on isiku õigusi rollis täpsemini piiritlev omadus. Volitusteks on:

- Taotleja rollis
	- taotluste esitamine isik saab taotlusi esitada, selle õiguse puudumisel saab taotleja ainult taotlusi sisestada
	- teiste taotluste vaatamine selle õiguse olemasolu saab isik vaadata samuti teiste oma ettevõtte isikute taotlusi, mitte ainult enda omasid
	- lepingu allkirjastamine isik saab lepingut (rahastustingimusi)allkirjastada
	- aruannete esitamine isik saab projekti aruannet esitada

Volitused peavad olema korrektselt seadistatud, sest vastasel korral ei tarvitse teie ettevõtte isik saada teha tööd.

**Lepingu allkirjastamise volitust saab anda ainult ettevõtte esindaja. Olge** 

Ettevõtte esindaja roll annab süsteemis lisaks muuta esindusõigusi.

NB! - Oluline on tähele panna, et volitused saavad kehtida vajadusel teatud ajavahemikus. See annab teile võimaluse isikule anda teatud õigusi ainult piiratud ajavahemikuks.

<span id="page-21-0"></span>Uue taotluse koostamine ja esitamine

<span id="page-21-1"></span>Taotluse alustamine

Klikkige menüüs Taotlusvoorud ning teile avaneb ülevaade aktiivsetest taotlusvoorudest:

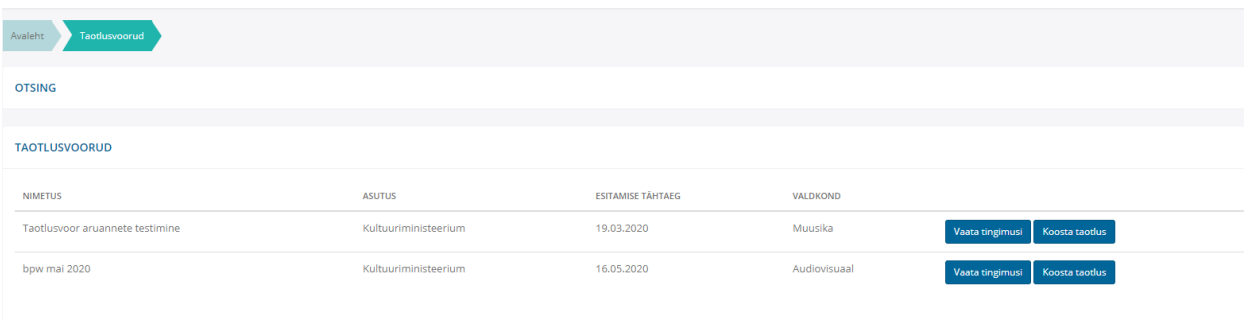

Taotlusvooru andmete vaatamiseks klikkige paremal nuppu 'Vaata tingimusi' ning uue taotluse alustamiseks klikkige paremal nuppu 'Koosta taotlus'. Uue taotluse alustamiseks klikkige paremal nuppu 'Koosta taotlus', valige sobiv taotlusvorm ning klikkige 'Koosta taotlus':

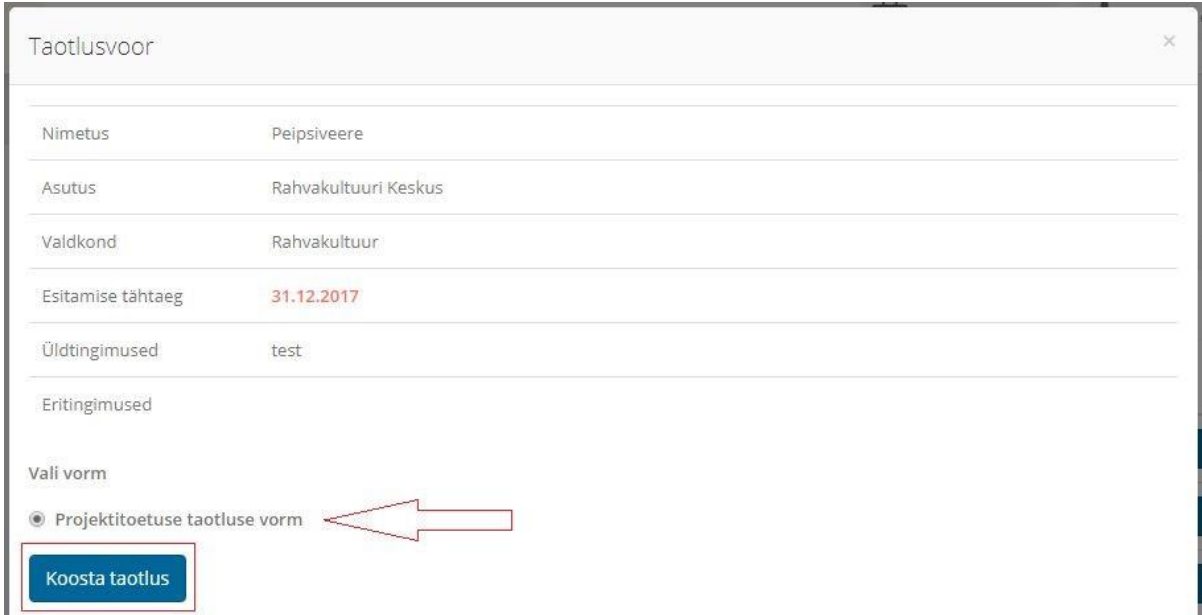

Oodake natuke ning teile ilmub uue taotluse täitmise vorm. Vajadusel küsige abi taotlusvooru koordinaatorilt.

Koostamise lõpetamiseks klikkige vormi all nuppu 'Koosta taotlus'.

.

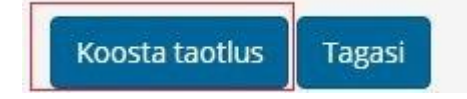

NB! - Taotlust saate koostada ilma kõiki välju kohe täitmata. Välju võite hiljem täiendada ning kõikide vajalike väljade olemasolu kontrollitakse alles taotluse esitamisel.

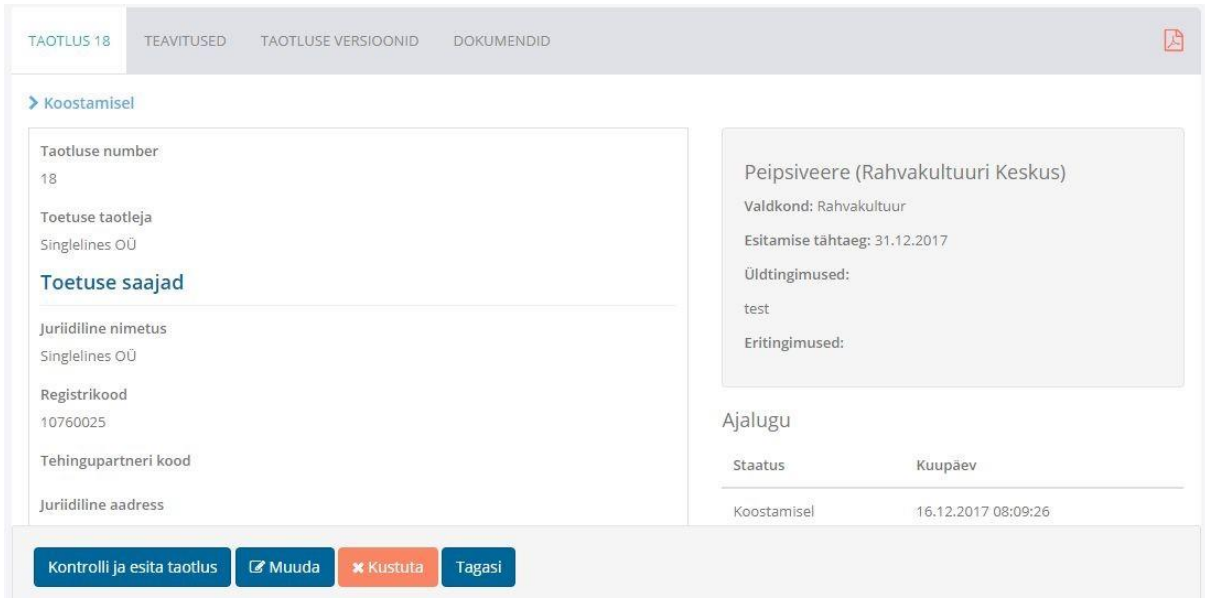

Pärast taotluse koostamist kuvatakse teile loodud taotlus:

# Taotluse leidmiseks hiljem klikkige menüüs Taotlused ja otsige välja oma taotlus. Klikkige taotluse rea lõpus nuppu Ava:

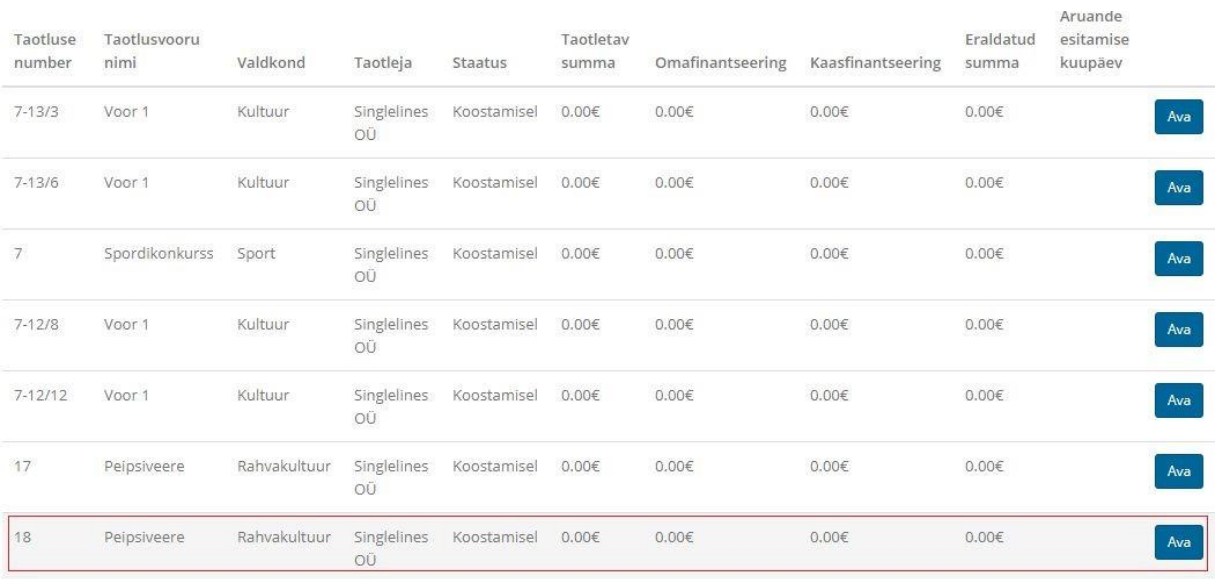

#### <span id="page-23-0"></span>Taotluse täitmine

# Avage oma taotlus:

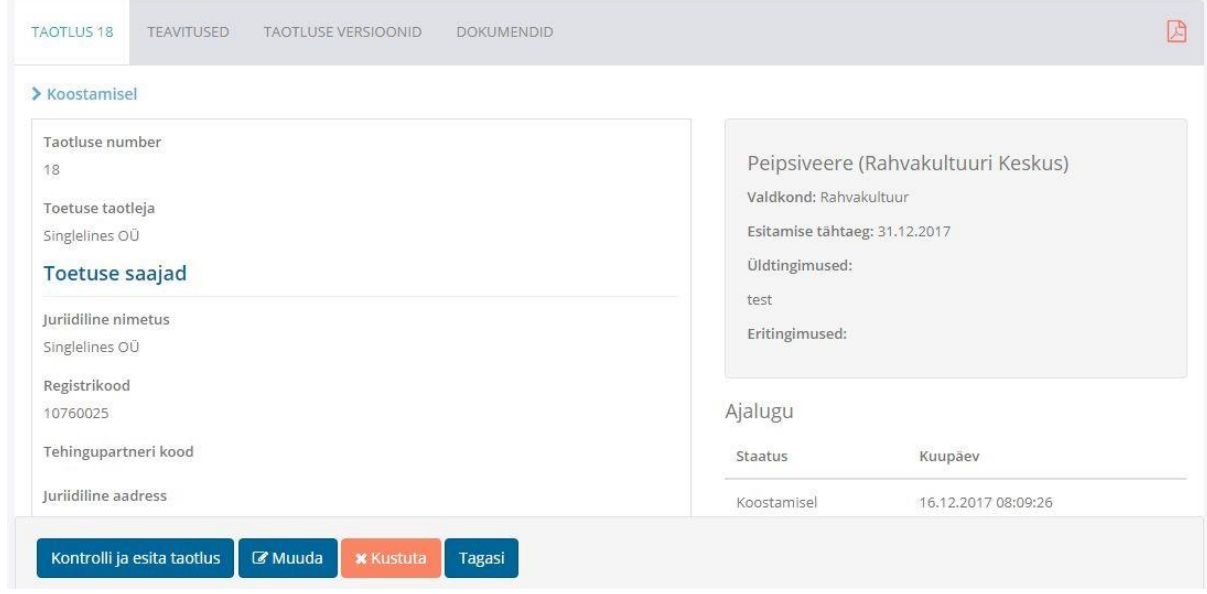

Taotluse täitmiseks klikkige nuppu Muuda.

# <span id="page-23-1"></span>Toetuse saajad

Toetuse saajad sektsioon on enamasti eeltäidetud ja peate lisama ainult mõned täpsustavad andmed. Toetuse saaja on taotleja ise.

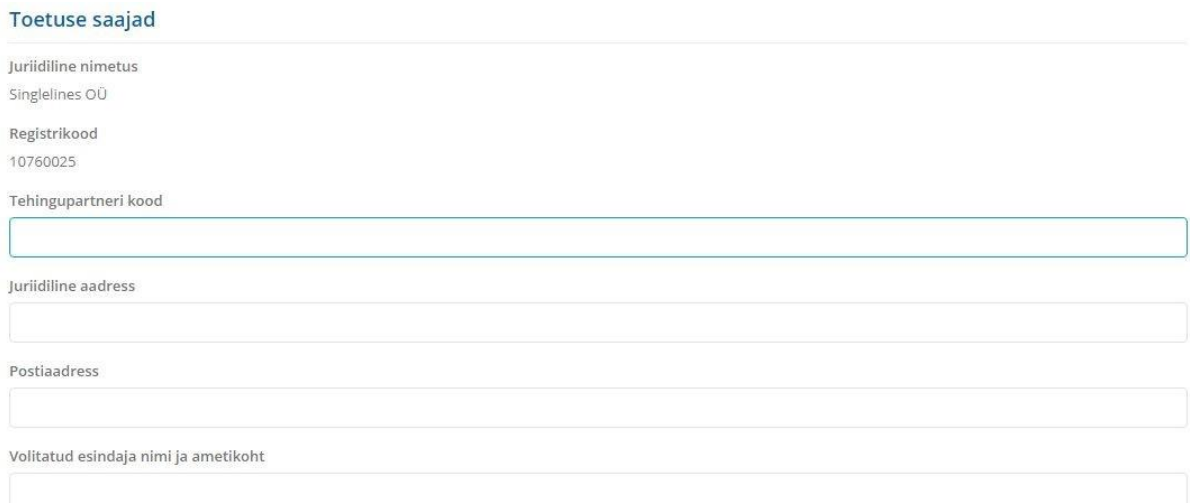

#### <span id="page-24-0"></span>Dokumendid

Vajadusel saab teatud vormidel lisada dokumendifaile vabas formaadis. Näiteks:

Filmi, video- ja helikandja (CD, DVD) kirjeldus

**O** Lisa fail

Sellisel juhul klikkige nuppu 'Lisa fail' ja valige avanenud dialoogiaknas oma arvutist sobiv üles laetav fail.

<span id="page-24-1"></span>Taotluse salvestamine ja eelkontroll

Salvesta Kontrolli taotlus Tagasi

Taotluse muutmisel kuvatakse taotluse all nupuriba

Antud nuppude abil saab taotlust salvestada ja teha taotluse eelkontrolli. Klikkides nuppu `Salvesta` taotlus salvestatakse.

NB! - Taotluse salvestamisel ei tehta taotlusele kontrolli. Te saate töö vahesalvestada. Taotluse kontrollimiseks klikkige nuppu 'Kontrolli taotlus'

● Klikkides nuppu 'Kontrolli taotlus' tehakse taotlusele sisestuskontroll. Juhul kui taotlusel on sisestusvigu, kuvatakse need punaselt koos veateatega. Parandage vead ja salvestage vorm.

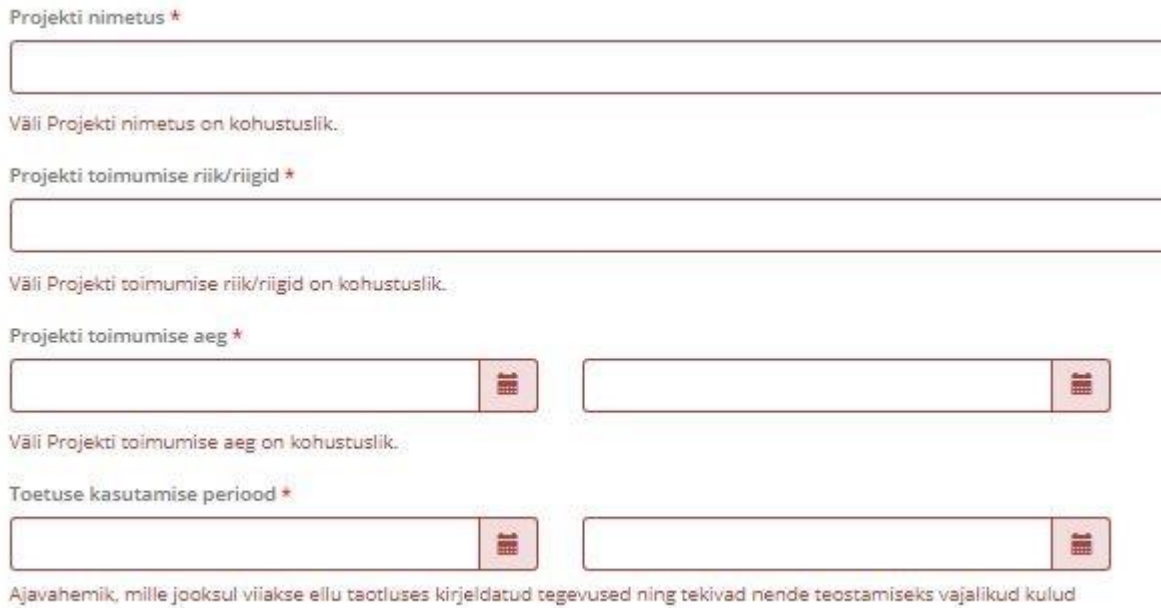

Väli Toetuse kasutamise periood on kohustuslik.

<span id="page-25-0"></span>Taotluse kontroll enne esitamist ja esitamine

Avage taotlus. Taotluse all kuvatakse nupuriba

**Z** Muuda **\*** Kustuta Kontrolli ja esita taotlus Tagasi

Klikkides nupul 'Kontrolli ja esita taotlus' tehakse taotlusele sisestuskontroll ning kui kontroll on edukas, siis esitatakse taotlus toetust eraldavale asutusele. Teile kuvatakse samuti teade:

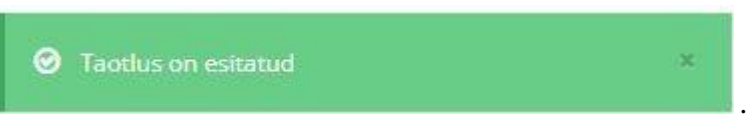

NB - Taotlus liigub pärast esitamist toetust eraldava asutuse töötajatele vormilise kontrolli tegemiseks - juhul kui teie taotlusel leitakse vormilisi või muid puudusid, võidakse taotlus tagasi lükata või saata teile tagasi parandamiseks. Teile tagasi saadetud taotluse kohta saabub teile teade.

#### Kui kontroll ei õnnestu, siis kuvatakse veateated vormi sisestusvigade kohta:

#### Palun kontrollige taotlus

- · Väli Projekti nimetus on kohustuslik.
- · Väli Projekti toimumise riik/riigid on kohustuslik.
- · Väli Projekti toimumise aeg on kohustuslik.
- · Väli Toetuse kasutamise periood on kohustuslik.
- · Väli E-post on kohustuslik.
- · Väli Telefon on kohustuslik.
- · Väli Käibemaksukohustuslase number on kohustuslik.
- · Väli Taotleja suurus on kohustuslik.
- · Väli Pangakonto number on kohustuslik.
- · Väli Projektijuhi/kontaktisiku nimi on kohustuslik.
- · Väli E-post on kohustuslik.
- · Väli Telefon on kohustuslik.
- · Väli Projekti eesmärk on kohustuslik.
- · Väli Projekti lühikokkuvõte on kohustuslik.
- · Väli Projekti sihtrühm on kohustuslik.
- · Väli Meediaplaan on kohustuslik.
- · Väli Oodatav valdkondlik mõju ja tulemused on kohustuslik.
- · Väli Oodatav mõju taotleja edasistele tegevustele on kohustuslik.
- · Väli Mõõdetavad tulemused on kohustuslik.
- · Väli Üld- ja eritingimused on kohustuslik.

#### <span id="page-26-0"></span>Taotluse päis

Taotluse päis koosneb sakkidest:

- Taotluse põhiandmed taotluse sisu ehk täidetud vorm
- Teavitused taotlusega seonduv teabevahetus toetust eraldava asutusega
- Taotluse versioonid taotluse erinevad versioonid
- Dokumendid taotlusega seotud muud dokumendid

TAOTLUS 7-12/22 TEAVITUSED TAOTLUSE VERSIOONID DOKUMENDID 回  $\sum$  Esitatud

Taotluse päises saate samuti vaadata ja alla laadida taotlust PDF kujul. Selleks klikkige päises paremal ikooni .

<span id="page-26-1"></span>Taotluse põhiandmete sakk

Võta tagasi

Tagasi

Põhiandmete all kuvatakse täidetud taotluse vorm ning taotluse versiooniajalugu. Taotluse all

kuvatakse nupud

'Võta tagasi' nupul klikkides kutsutakse taotlus toetust eraldava asutuse menetlusest tagasi ja te saate taotlust täiendada. Taotlust saab tagasi võtta, kuni taotlusele ei ole tehtud vormilist kontrolli toetust eraldava asutuse poolt.

<span id="page-27-0"></span>Taotluse teavituste sakk

Teavituste saki alt toimub teabevahetuse toetust menetleva asutusega. Samuti ilmuvad siia teile saadetud teated, mis teavitavad teid taotlusega toimunud sündmustest või on muud teabepäringud taotlust eraldavalt asutuselt.

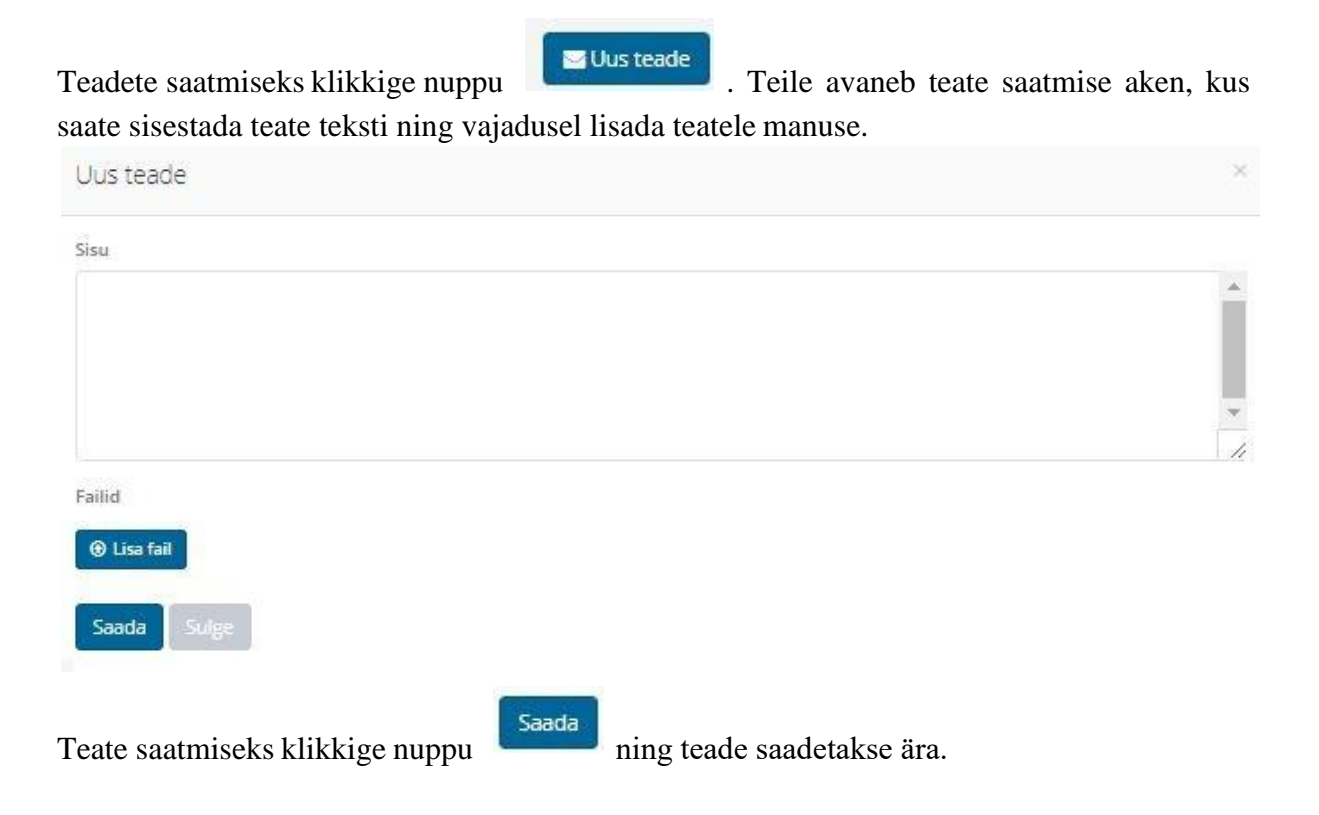

<span id="page-27-1"></span>Taotlusega seotud dokumentide sakk

Dokumentide saki all näete taotlusega seotud muid vabalt üles laetud dokumente. Samuti võite ise laadida siia muid selgitavaid dokumente lisaks taotlusvormis nõutud dokumentidele.

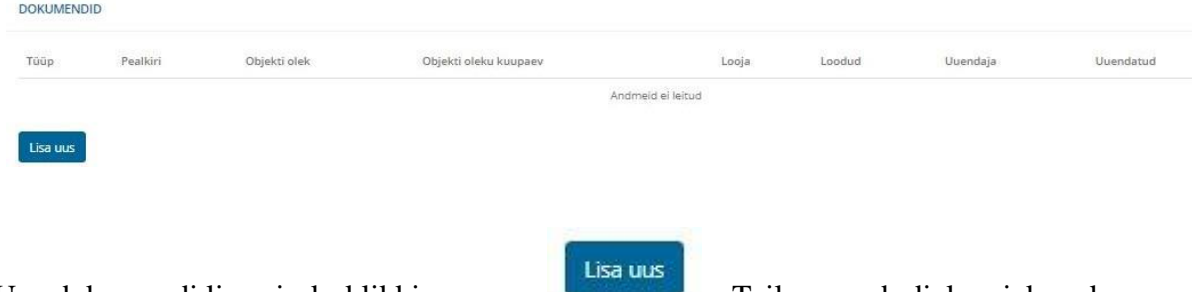

Uue dokumendi lisamiseks klikkige nuppu . Teile avaneb dialoogiaken, kus palutakse määrata dokumendi pealkiri ning palutakse valida dokumendi fail.

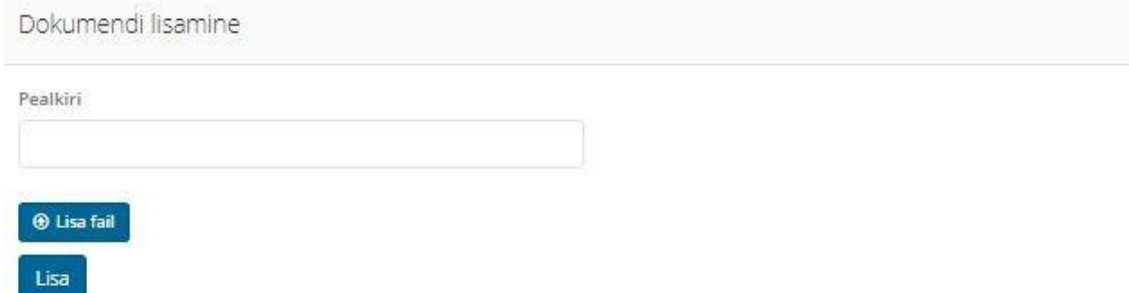

Sisestage andmed ja valige oma arvutist üleslaetav fail. Dokumendi lisamiseks klikkige

nuppu . Pärast lisamist ilmub dokument dokumentide nimekirja ja seda näeb samuti toetust eraldava asutuse töötaja.

NB! - dokumendi lisamisel teadet uuest dokumendist toetust eraldava asutuse töötajale ei saadeta.

#### <span id="page-28-0"></span>Taotluse parandamine

Kui olete taotluse esitanud, siis võidakse taotlus teile tagasi saata parandamiseks. Teile saadetakse teade, mis on avatav taotluse vaates Teavitused saki all.

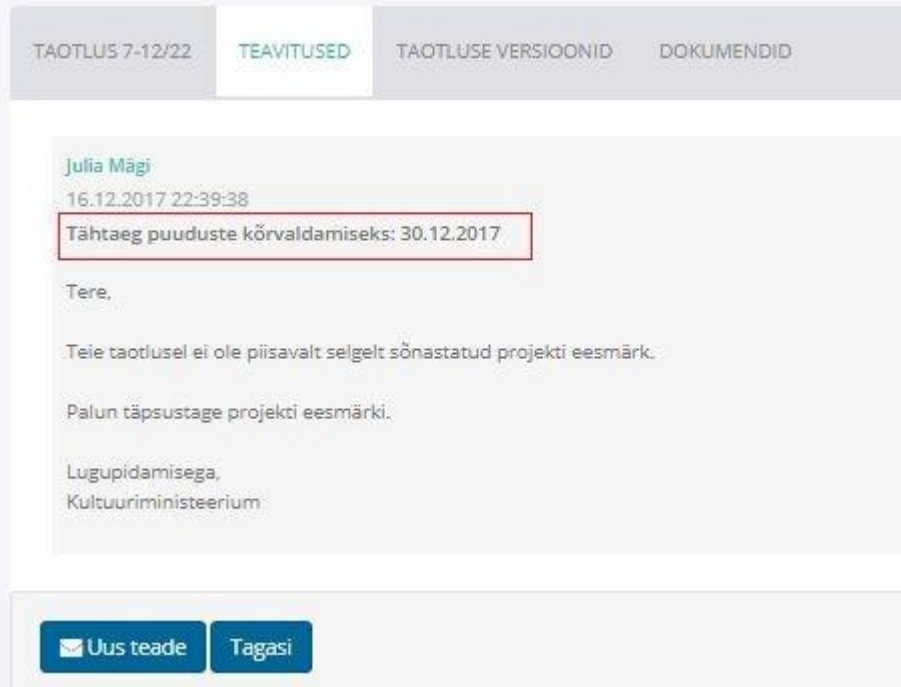

NB - Puuduste kõrvaldamiseks määratakse tähtaeg, mis on näidatud teates. Palun jälgige tähtaega!

Saate teatele vastata kirjutades uue teate, mis registreeritakse taotluse juurde ja ühtlasi saadetakse toetust eraldava asutusele.

NB - Taotlus tuleb uuesti üle vaadata ja esitada!

Avage taotluse põhiandmed. Näete seal hoiatavat teadet vormiliste puuduste olemasolu kohta.

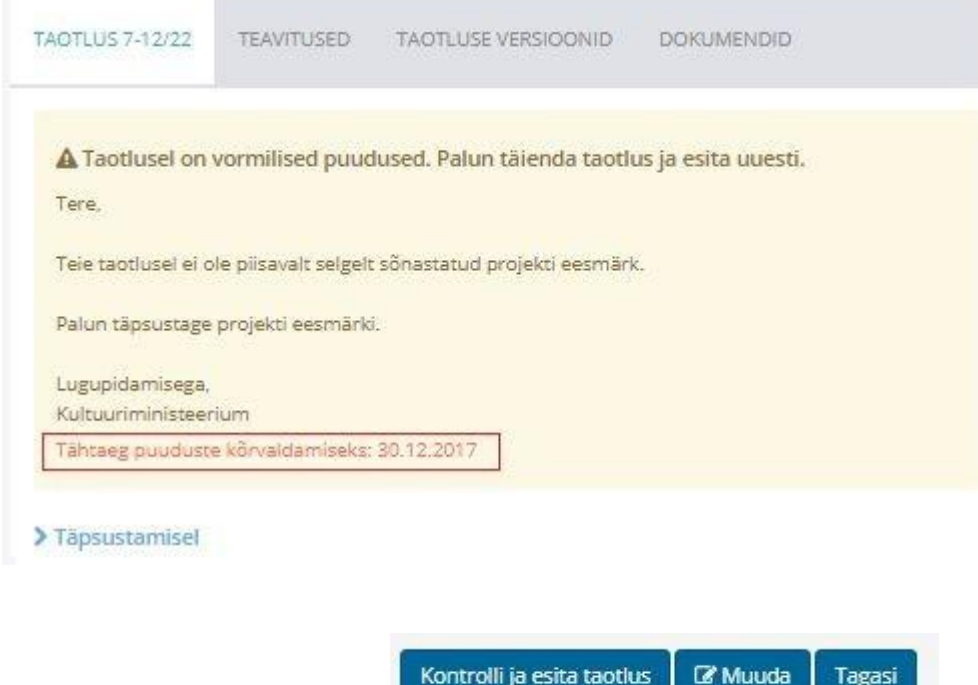

Taotluse all kuvatakse nupud

Muutmiseks vajutage nuppu muuda. Tehke taotlusel vajalikud muudatused ning klikkige nuppu

Kontrolli ja esita taotlus . Kui kõik sisestused on korrektsed, siis esitatakse taotlus uuesti. Ühtlasi tekib taotlusest versioon, mida saate vaadata 'Taotluse versioonid' saki alt.

<span id="page-29-0"></span>Taotluste üleandmine

Avage menüüst oma taotlused, klikkides **E** Taotlused . Avaneb teie taotluste nimekiri.

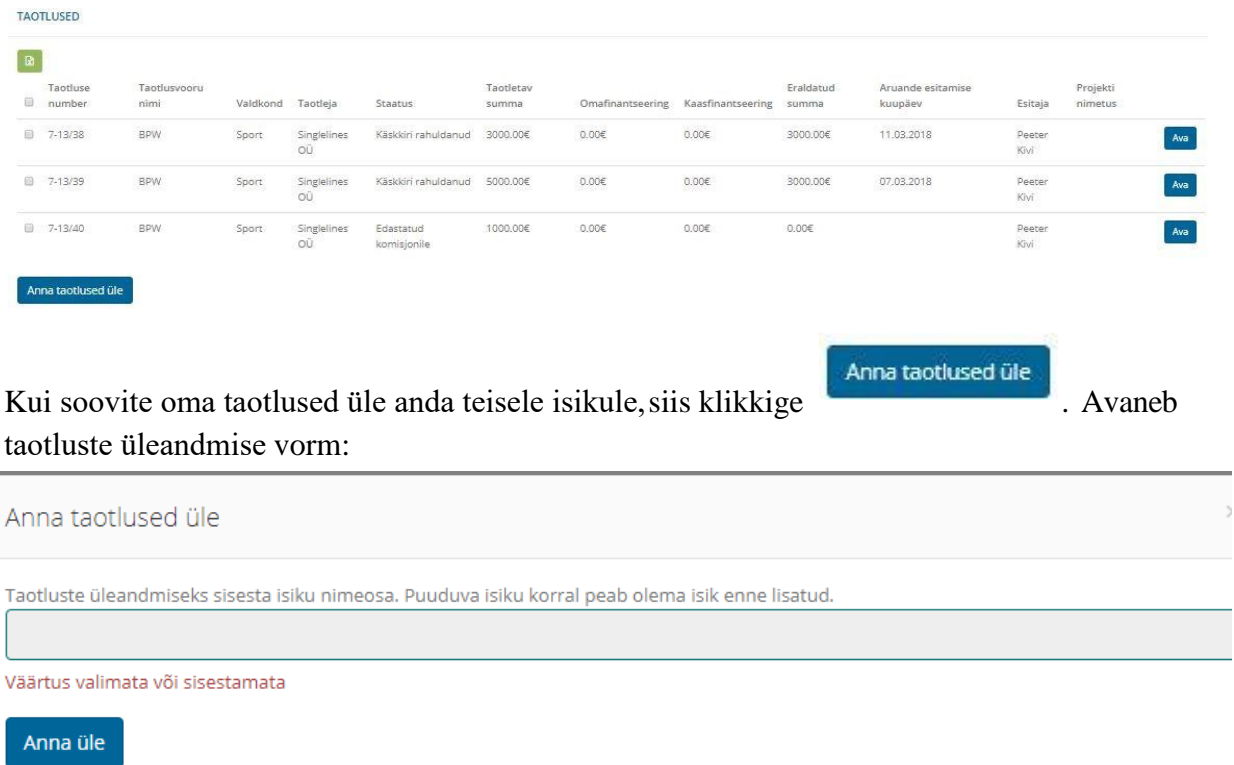

Sisestage ja valige isik, kellele soovite oma taotlused üle anda ning klikkige . Anna üle Taotlused viiakse teie kontolt üle teisele isikule.